# **Coach's Office Playbook – Tables**

The Coach's Office playbook program has an Insert Table function to insert tables with rows and columns into a word box. Type in text, copy and paste text from a word processing program, or copy and paste graphic images from a graphics program. For frequently-used tables, create a page in the playbook with the table(s) and copy and paste the page where needed.

#### **Insert a Table**

In the playbook, click the *Word* button, and then click in the word box where the table will go. Click *Insert Table*. In *Insert Functions*, enter the number of rows and columns. (fig. 1a, b)

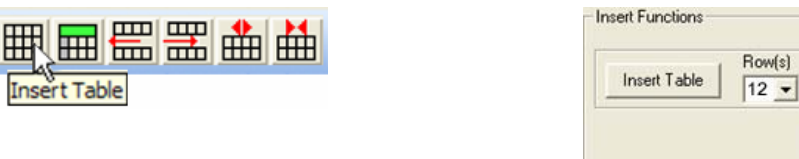

#### figure 1a figure 1b

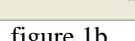

 $Col(s)$ 

 $|2 -$ Cancel

#### **Enter Information into the Table**

Enter information into the table by typing text or copying and pasting from other applications. Make adjustments to the table and the content as needed.

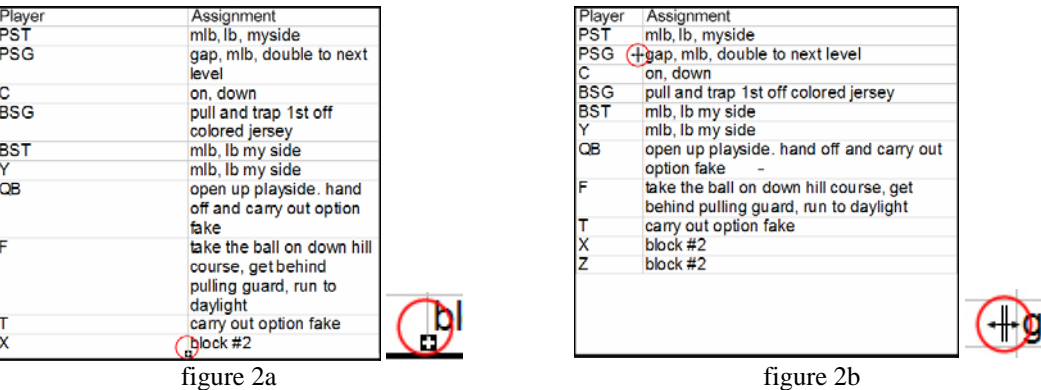

# **Edit the Table**

Understanding the table attributes can help in determining which edits to make. In addition to editing the table, the content can be edited. (See Edit Text in a Table.)

- The overall size of the table depends on the boundaries of the word box.
- The columns are equally distributed within the width of the word box.
- The initial height of the rows is determined by the last used font. (The larger the font size, the taller the row.)
- Rows and columns can be edited, inserted, deleted.
- Text wraps to the next line within the row.
- If a word box is not large enough to display all the information in the table, a plus  $(+)$ sign displays.
- The table border and guide lines display in light gray as non-printing guides, which can be changed to print in black.

# *Edit columns:*

In our example, each of the two columns have 50% of the table width by default. (fig. 2a) It is easy to edit the width of the columns.

- Move the cursor over the left side of a column to get the vertical column guide sign. (fig. 2b) Click and drag the column guide left to the desired width.
- In our example, column two expands to the left, the text flows to adjust to the increased width, and all the rows display (no plus sign). (fig. 2b)

# *Edit rows:*

- Change font attributes for the entire table or a single row.
	- o Click and drag through rows and columns to select them and then change the font attributes.
- For additional blank space between rows, consider adding a blank line at the end of an entry by clicking <Enter>.

# *Edit printing guides:*

The non-printing borders and guide lines can be changed to print in black.

- Highlight the entire table by clicking in the top row and column and dragging through the cells to the bottom of the table.
- Click *Borders and Color*. The *Table Properties* display. (fig. 3)
- In the *Frame* section of *Table Properties*, click *All*.

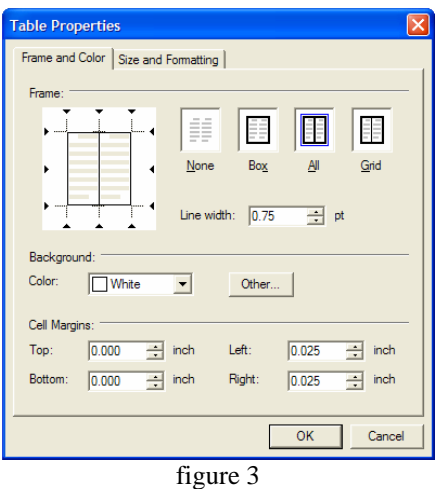

# *Edit table or cell background colors:*

Add background colors to the entire table or specific cells. For example, add color to the title row.

- Highlight the row by clicking in the first cell and dragging through all cells to be colored. The text appears in inverse. (fig. 4)
- Click *Borders and Color*. The *Table Properties* display.
- In the *Background* section, click the color. In our example, light gray. For additional colors, click *Other*. (fig. 5)

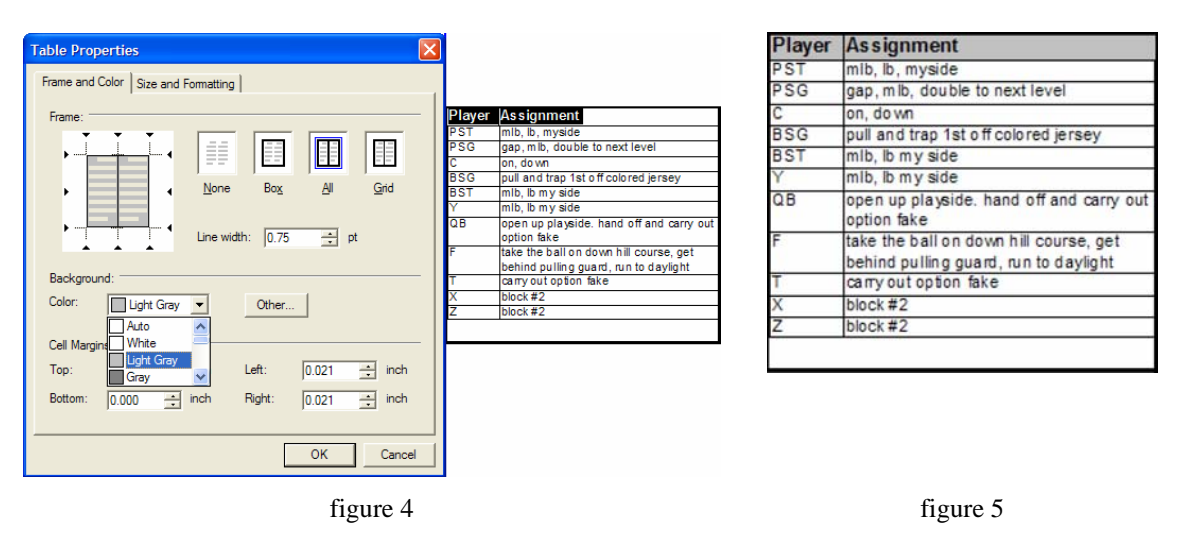

# **Edit Text in a Table**

Use the same word processing features to edit the text in a table that are available to edit the playbook word boxes – all font attributes, colors, spell checking, more.

#### **Create a Master Page(s) with Tables**

For tables that are used regularly, create them in a playbook page and copy and paste the page. Below are some setup guidelines.

- 1. *Insert a new chapter* at the end of the table of contents and name it. (fig. 7) By inserting it last, the chapter can easily be omitted when the print page range is defined.
- 2. *Insert new page*
	- a. Choose a page template that suits the needs of the table(s).
	- b. Our example has a title box and 2 large boxes for the play and table.
- 3. *Define the boxes* on the page
- 4. *Name the page*
- 5. *Insert the table*
	- a. Enter number of rows and columns; our example has 12 rows and 2 columns.
- 6. *Define/edit the master attributes* for the table. (fig. 8) In our example:
	- a. Make black printing borders and guide lines.
	- b. Add light gray background color for title row.
	- c. Type titles and set font attributes, such as Arial 20 bold center.
	- d. Edit column sizes: drag left guide to increase size of column 2.
	- e. Click in each position row (rows cannot be multi-selected).
		- i. Set font attributes, such as Arial 18 bold center.
		- ii. Type the position.
		- iii. Click down arrow key to go to next row in the column and repeat steps.

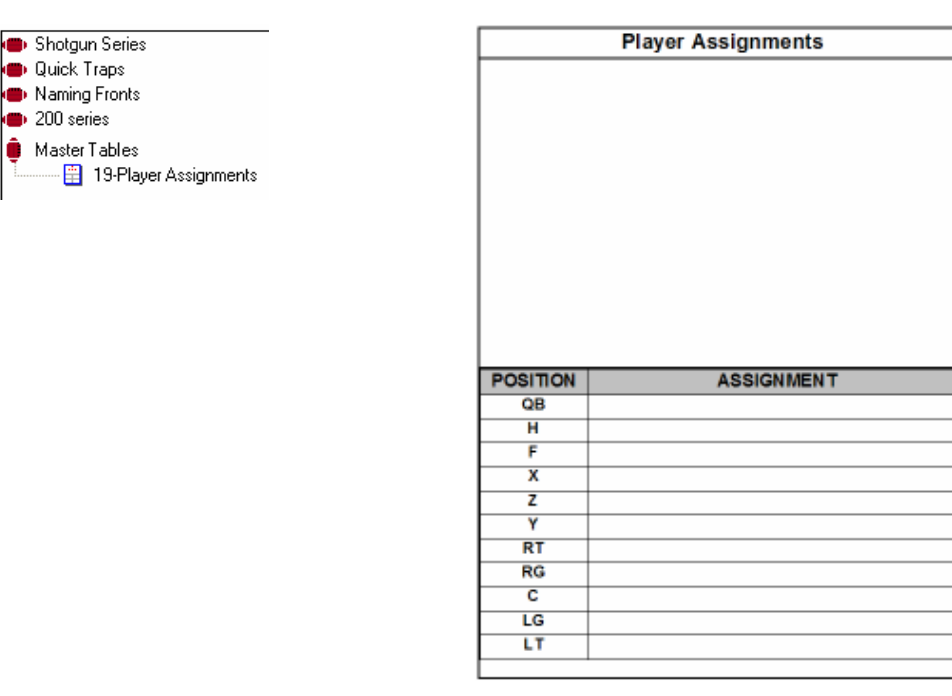

#### Figure 7 Figure 8

# **Copy a Table Page to Another Chapter**

 $\bullet$  200 series

To insert the master table page into another chapter, simply copy the page and paste it into position.

- 1. Open the chapter with the master table page.
- 2. In the table of contents, click the desired master table page.
- 3. In the tool bar, click *Copy Page/Box* and choose *page*.
- 4. Open the chapter where the page is to be inserted.
	- a. Click the page before where the table page is to be inserted.
		- b. In the tool bar, click *Paste Page/Box*.

The page is inserted. Enter the information into the table and make edits as needed.